## **MyLTC LTC Technology Quick Tips**

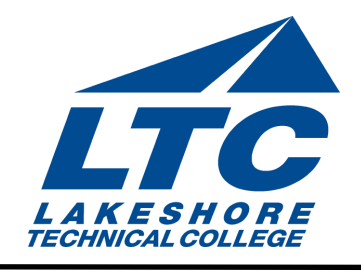

## Getting Started UPDATED 8/2017

MyLTC is your online resource for your academic information and services. This Quick Tip will explain how to access and use MyLTC including how to enroll in classes.

Logging In

To log in to MyLTC, visit www.gotoltc.edu. A link to MyLTC is located on the homepage of the LTC Website.

CURRENT STUDENTS MYLTC STAFF CONTACT US  $\alpha$ 

If you don't know your username or password, click on Need to Create a Password? or Forgot your password and want to change it? Complete the requested information and click Submit. Click on Continue to Home Page to sign on to MyLTC.

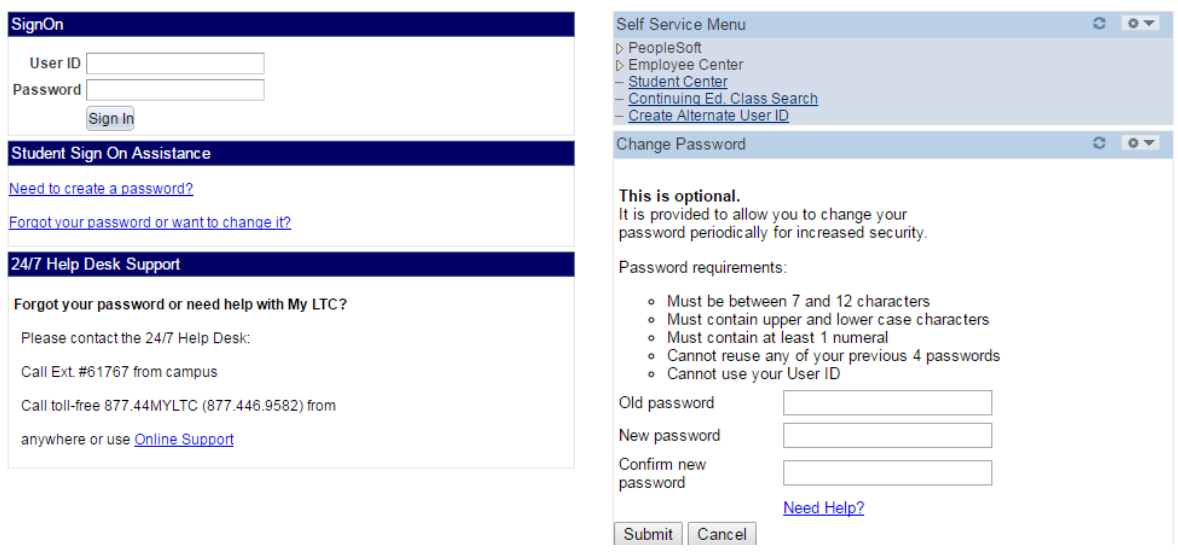

Click on the Student Center link in the upper left corner to view your academic information.

When selecting the Student Center from your Self Service Menu you will have access to information such as your academic, finances, personal, and admissions information.

UPDATED 6/2016

## Enroll in Classes

When viewing your Student Center, on the left there will be a menu that's named Academics. In the drop down menu named Other Academic...select Enrollment: Add. Select the appropriate term and academic career (example: Fall 2010 Undergraduate). Click the Continue button.

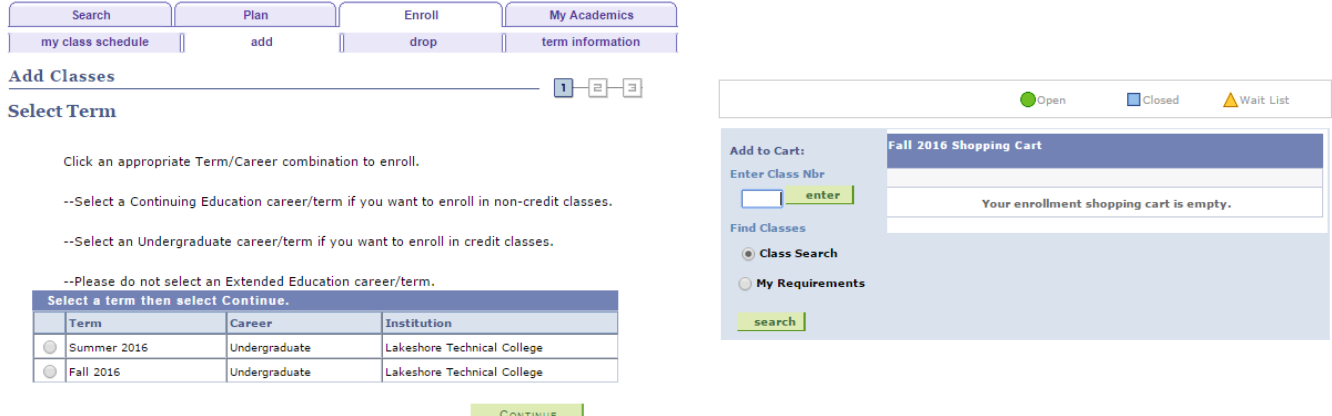

Enter the class number or click Search to search for class number(s), if unknown. Make sure you select at least 2 search criteria. Click Select Class or desired class and click Next. Click Proceed to Step 2 of 3 and Finish Enrolling.

Success should appear next to your classes. View Errors Found to determine the type of enrollment error.

To print your schedule, click on My Class Schedule. Click on File, Print, Print.

To make a payment, select the Make a Payment link under Finances.

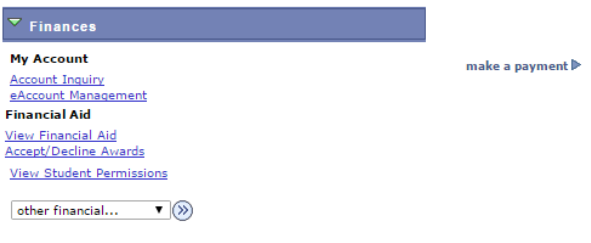

## View Grades

When viewing your Student Center, select Course History from the upper left drop down menu. A list of your previously completed courses will display with the earned grade.

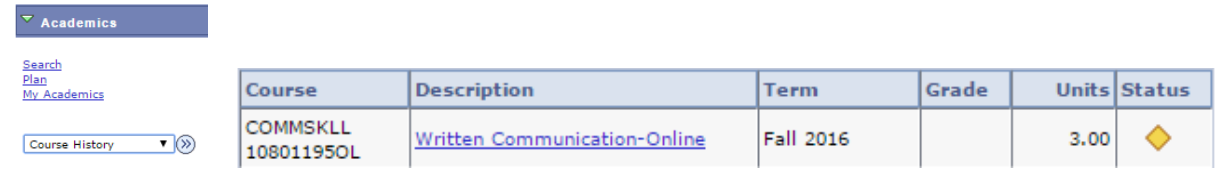